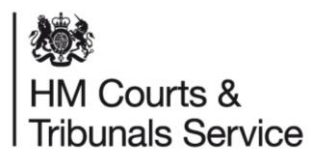

## **Family Public Law (FPL) Release Note**

## **Legal Representatives - Case access for Legal Counsel release Go Live: 23 August 2021**

Family Public Law is providing all Respondent/Childs Solicitors with the ability to add a Legal counsel such as a barrister/solicitor from a different legal firm to a case. This supports a better way of working for Local Authorities, Respondents and Child Solicitors, and their legal teams.

## **How will this release impact Legal Professionals?**

A Respondent/Child Representative is responsible for providing access to Legal Counsel (barrister) they are outsourcing work too. (The barrister is not part of your organisation and has their own organisation registered in MyHMCTS).

A Child/Respondent Legal Representative will be able to add a Legal Council (Barrister/solicitor) to a case through the 'add or remove Legal Counsel event.

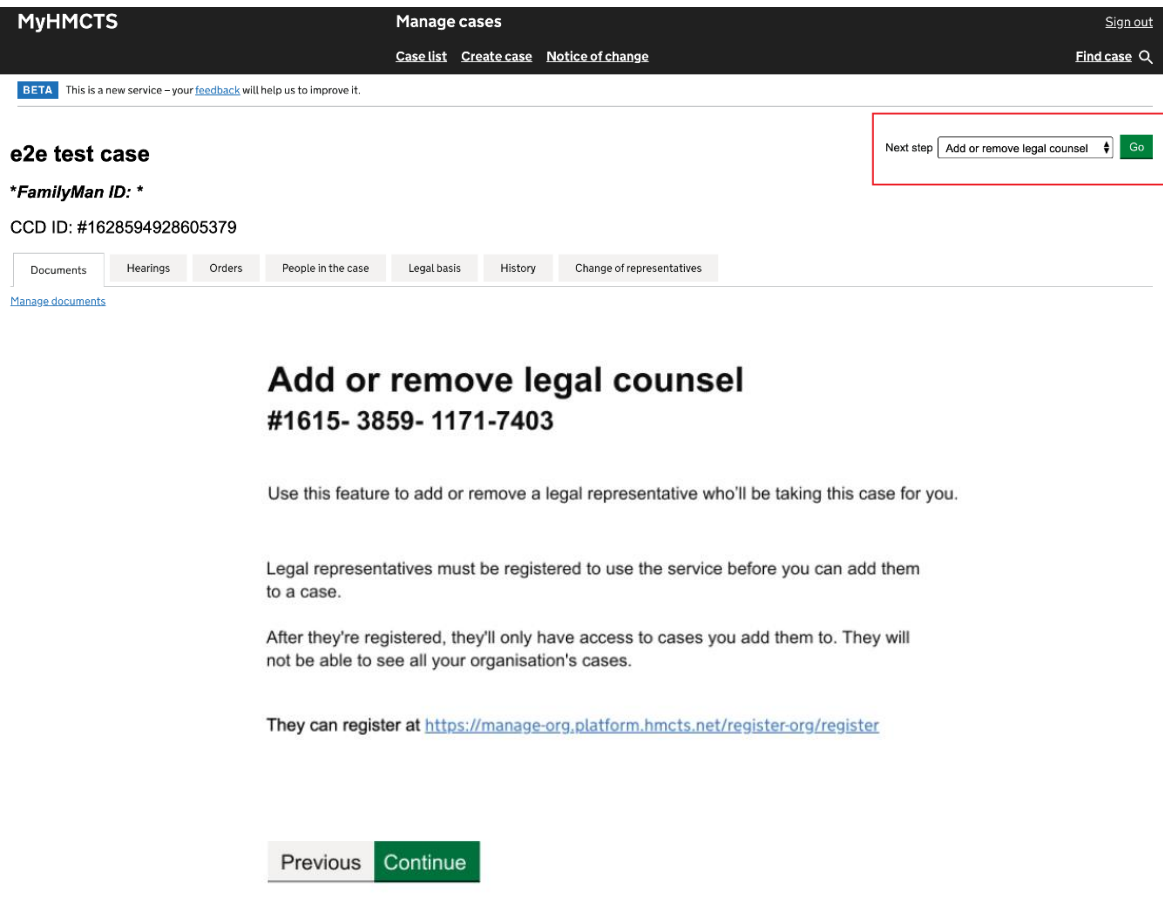

The Respondent or Child Solicitor will then be able to add one or more Legal Counsel (barristers/solicitors) from a registered organisation to access the case, so they can provide legal services. To make it easier to locate a registered organisation, Representatives can use the 'Search for an organisation' field (see the screenshot below):

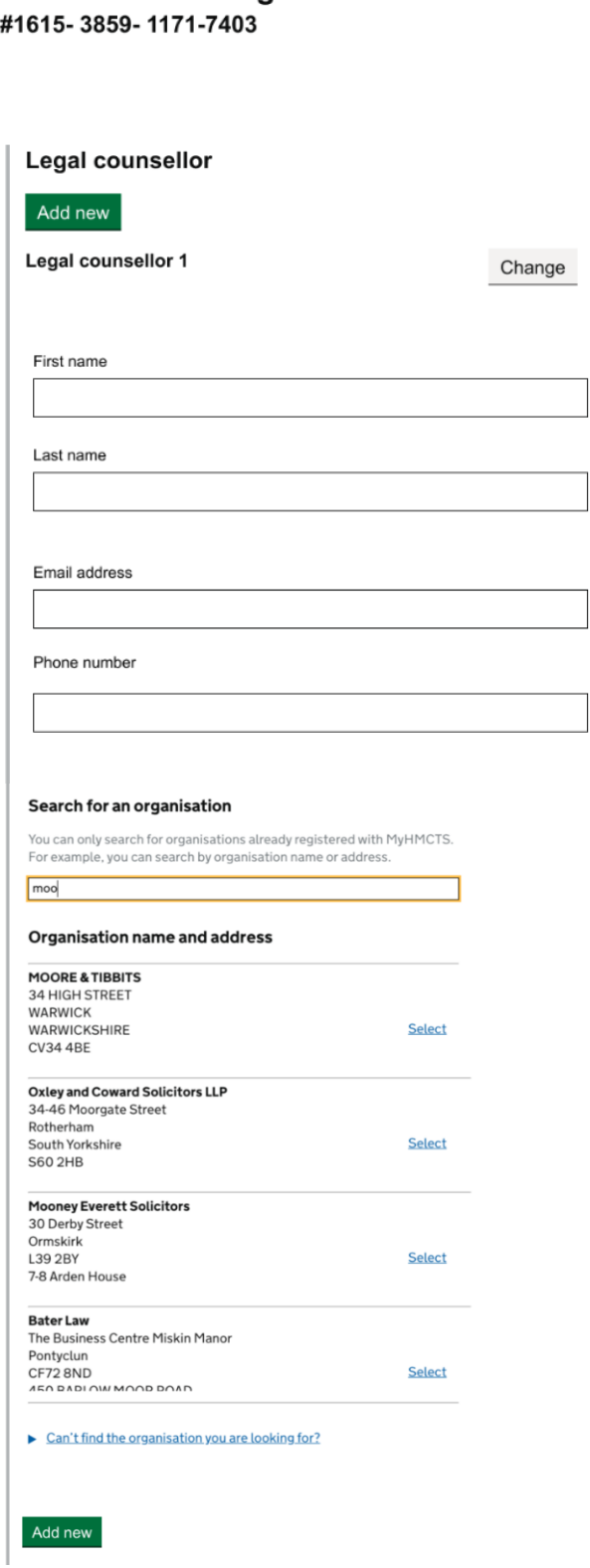

Add or remove legal counsel

When the Legal Counsel (barrister/solicitor) has been added, the Respondent will have the opportunity to review the details of the legal counsel they are about to add to the case on the 'Check your answers' screen. If happy, they should select 'Save and Continue'. Details of the legal counsel will then be available under the 'People in the case' tab of the digital service.

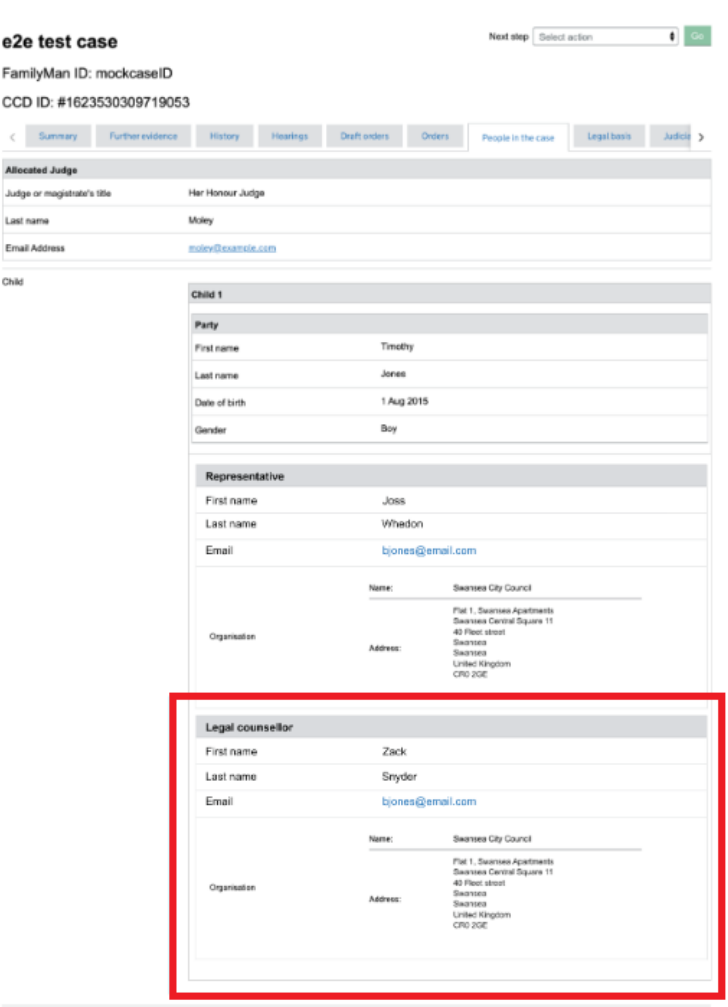

The barrister/solicitor will then receive an email notifying them that they can access the case.

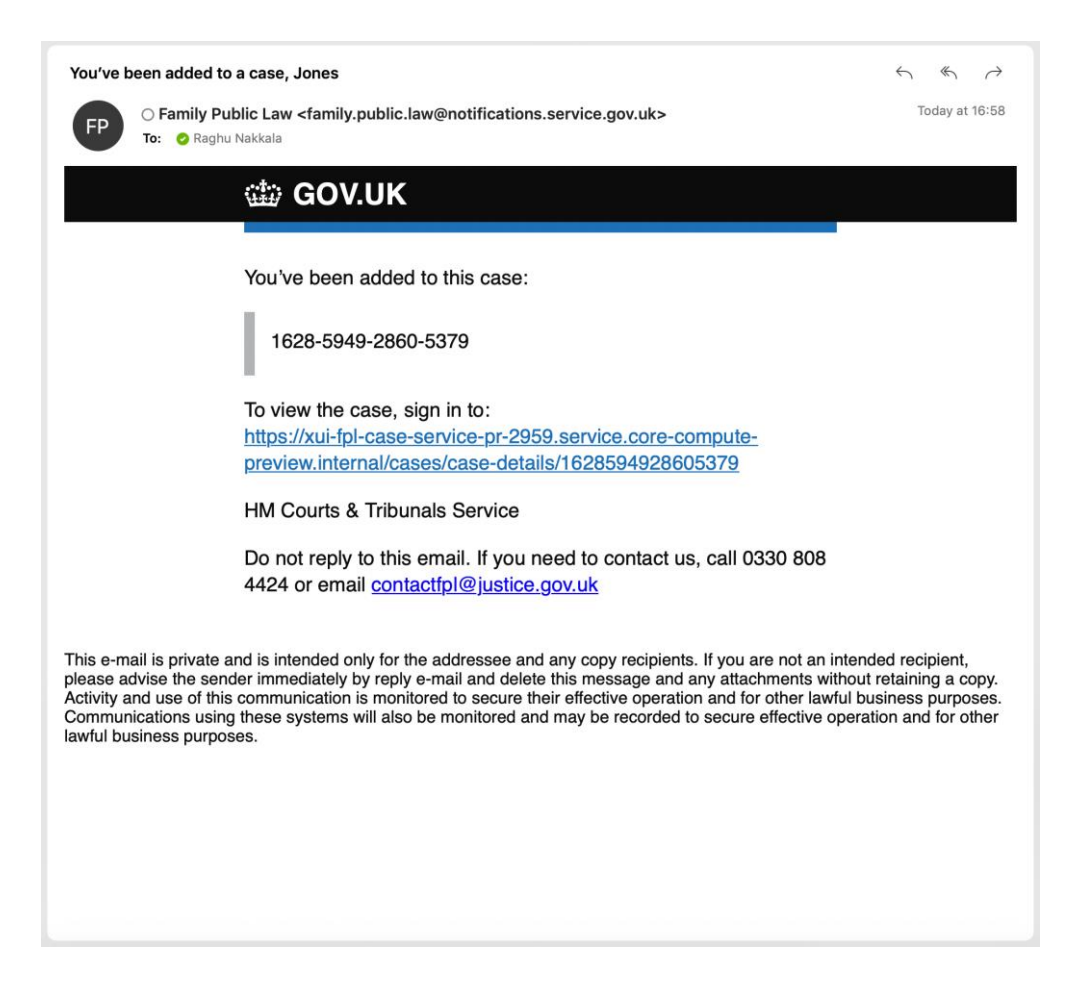

As the case progresses, they will receive notification from the digital service to provide updates on the case.

To remove a barrister's access to a case, a Respondent should access the 'Add or remove legal counsel' event. The Respondent should then select 'Change' beside the details of the legal counsel on the case to proceed to edit their details or revoke their access.

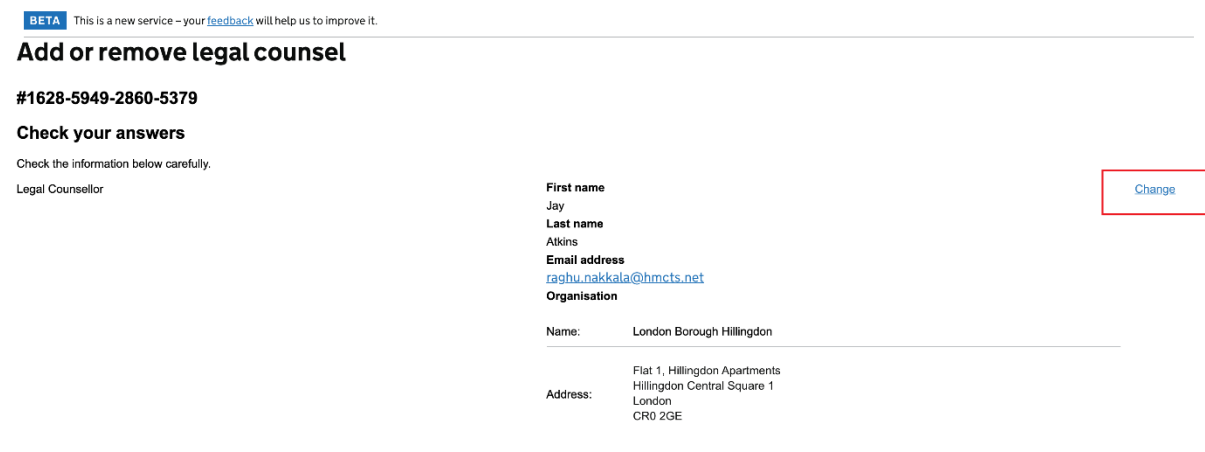

The barrister will then receive an email confirming they have been removed from the case in the digital service:

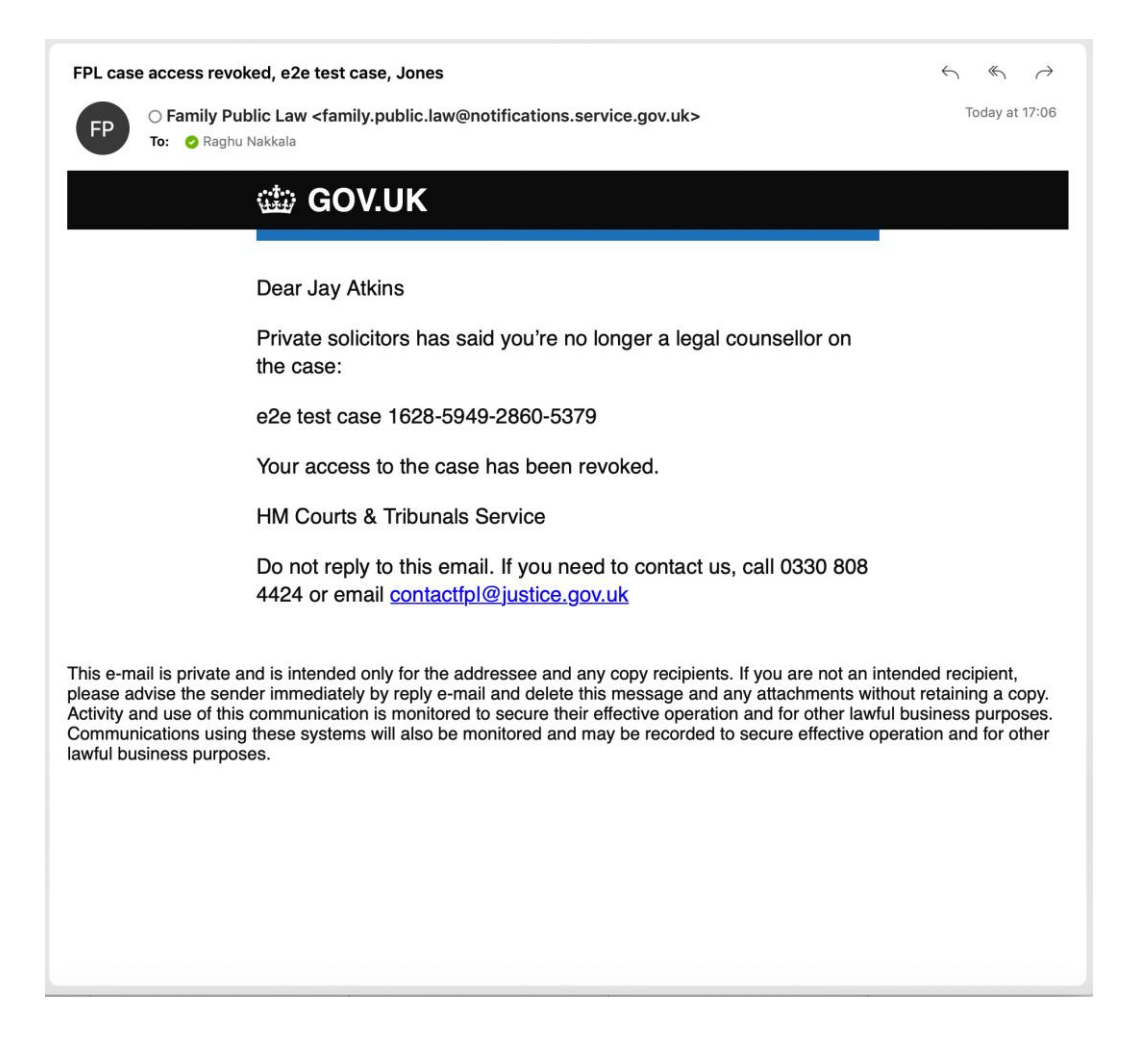

The project can be contacted at [PublicLawAndAdoption@justice.gov.uk](mailto:PublicLawAndAdoption@justice.gov.uk) if you have any feedback relating to this functionality.